# **Arcus-EDS**

# **Kurzbeschreibung DMX-GW-Konfigurator**

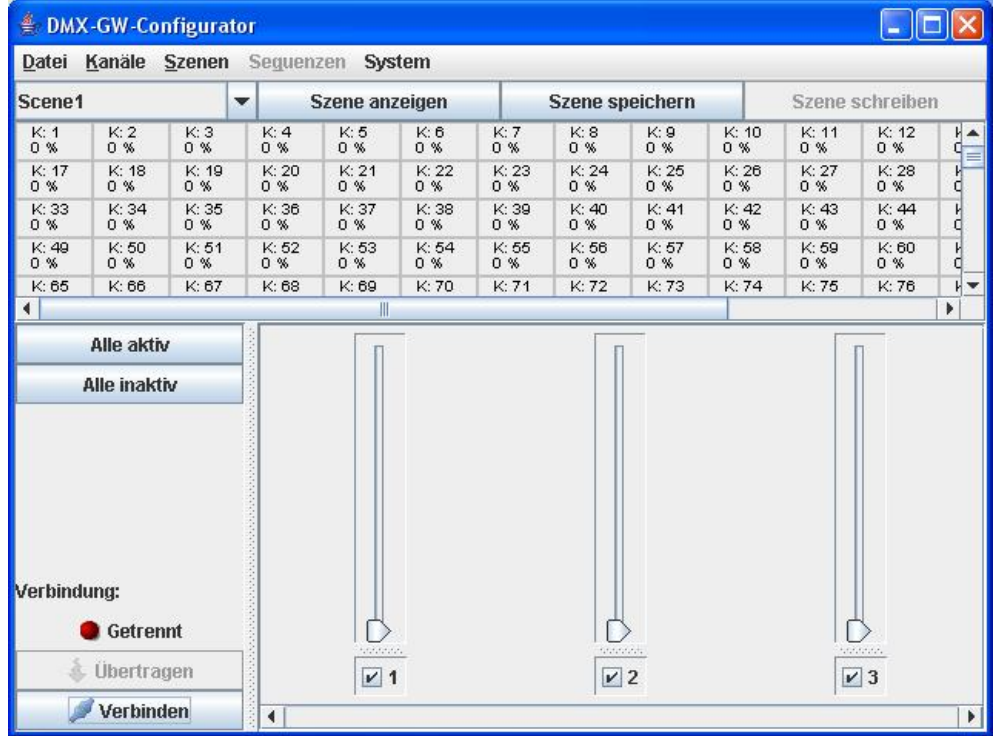

# Gateway KNX / DMX ( Firmware 0.10 ff )DMX-GW-Konfigurator Softwarekurzbeschreibung

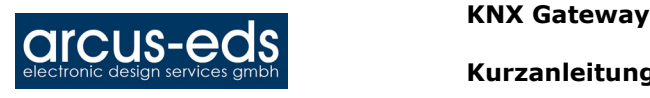

# **Kurzanleitung und Schnelleinstieg:**

Mit dem Softwaretool DMX-GW-Konfigurator kann das DMX-KNX-Gateway gesteuert, parametriert und mit geänderter Firmware ausgestattet werden.

- 1. Nach der Installation der Software verbinden sie das gelieferte DMX-KNX-Gateway mithilfe eines Standard-USB-Kabels mit dem Rechner. Das Gerät sollte automatisch erkannt werden, wenn nicht, befindet sich der Treiber im Installationsverzeichnis unter "driver/".
- 2. Starten Sie das Programm und klicken Sie auf die "Verbinden"-Schaltfläche. Unter System->Einstellungen erscheint ein Fenster auf dem die Kanalzahl und der aktuelle Firmwarestand des Gateways angezeigt wird. Dies sollte bei einem neuen Gateway 512 Kanäle und Version 0.10 sein.
- 3. Sollten Sie statt 512-Kanälen und 8 Szenen die Firmwareversion mit 32 Kanälen und 64 Szenen sowie 4 Sequenzen benötigen, können Sie die Firmware unter "System->Firmware ändern" ersetzen. (Dieses kann auch rückgängig gemacht werden). Nach dem Ersetzen der Firmware ist die USB-Verbindung einmal zu trennen. **Beachten Sie die veränderte Gruppenbelegung bei unterschiedlichen Firmwareständen**.
- 4. Jetzt legen Sie mit "Datei->Neues Projekt" ein zur Firmware passendes Projekt an.

<sup>≰</sup> DMX-GW-Configurator Iol Datei Kanäle Szenen Seguenzen System Scene<sub>1</sub> ٠ Szene anzeigen **Szene speichern Szene schreiben**  $0.41$ o x R. Schieberegler zufügen Kanal aktivieren n<br>0% Kanal deaktivieren A.  $0<sub>2</sub>$  $0<sup>o</sup>$ Kanalwert setzen **Kanal Umbenennen** О T Alle aktiv Alle inaktiv Verbindung: Verbunden F. Ubertragen  $\Box$ 3  $\Box$ 2  $\overline{11}$  $\blacktriangleright$  Trennen  $\overline{4}$  $\mathbf{r}$ 

Im Folgenden gehen wir von der 32-Kanal-Version aus.

Im Grundzustand sind alle Kanäle inaktiv. Um einen Kanal zu aktivieren, setzen Sie einen Haken bei den Schiebereglern. Alternativ können Sie die Kanäle durch Doppelklick über dem Kanalstatus ( Fügt außerdem einen Schieberegler hinzu ) oder mit der rechten Maustaste aktivieren. Mit der Schaltfläche "Alle aktiv" werden alle Kanäle simultan aktiviert.

Sie können für jeden Kanal einen Schieberegler anlegen, mit dem die Kanäle direkt gesteuert werden können.

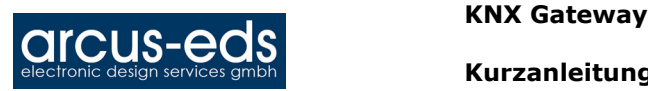

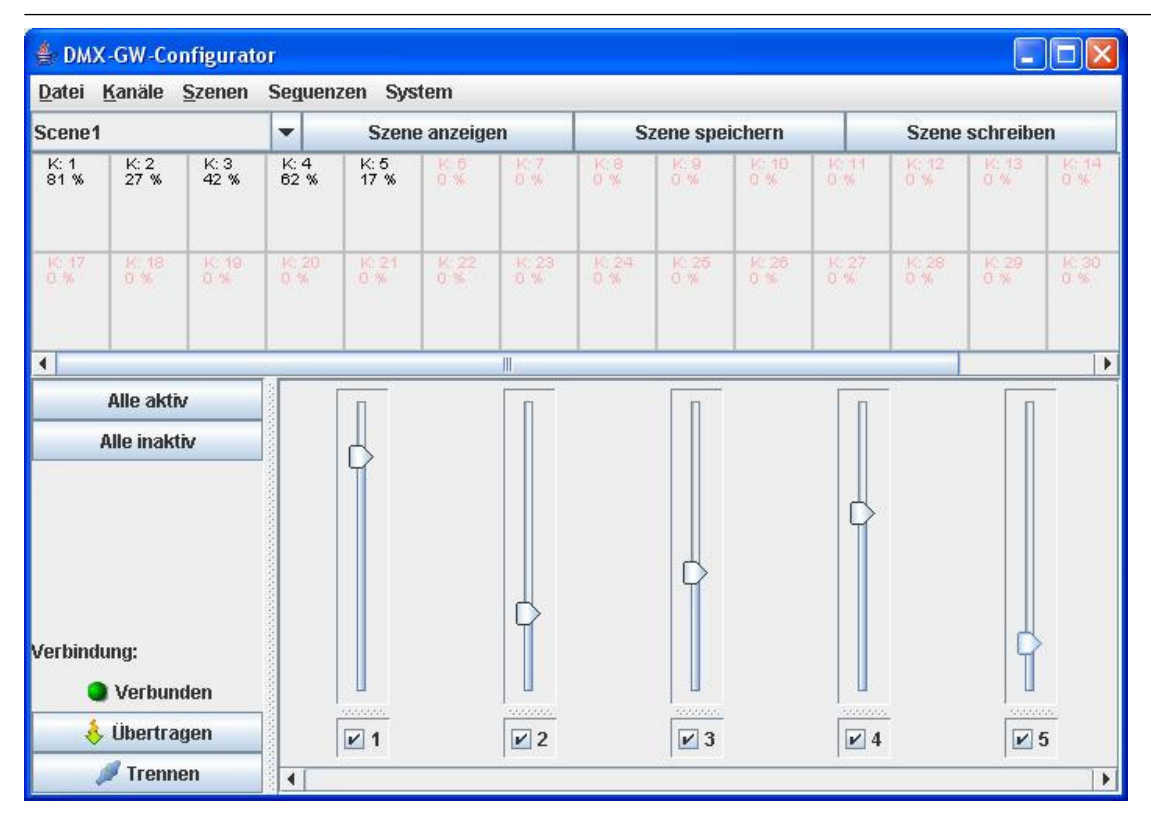

Zum Anlegen einer Szene stellen Sie die gewünschten Werte ein und setzen die Kanäle "aktiv" und "inaktiv" nach Bedarf. Danach können Sie die Szene abspeichern oder auf das Gateway schreiben.

- "Szene speichern" speichert die Szene im Projekt
- "Szene schreiben" schreibt die Szene zusätzlich in das Gateway
- "Szene anzeigen" zeigt die Szene aus dem aktuellen Projekt an

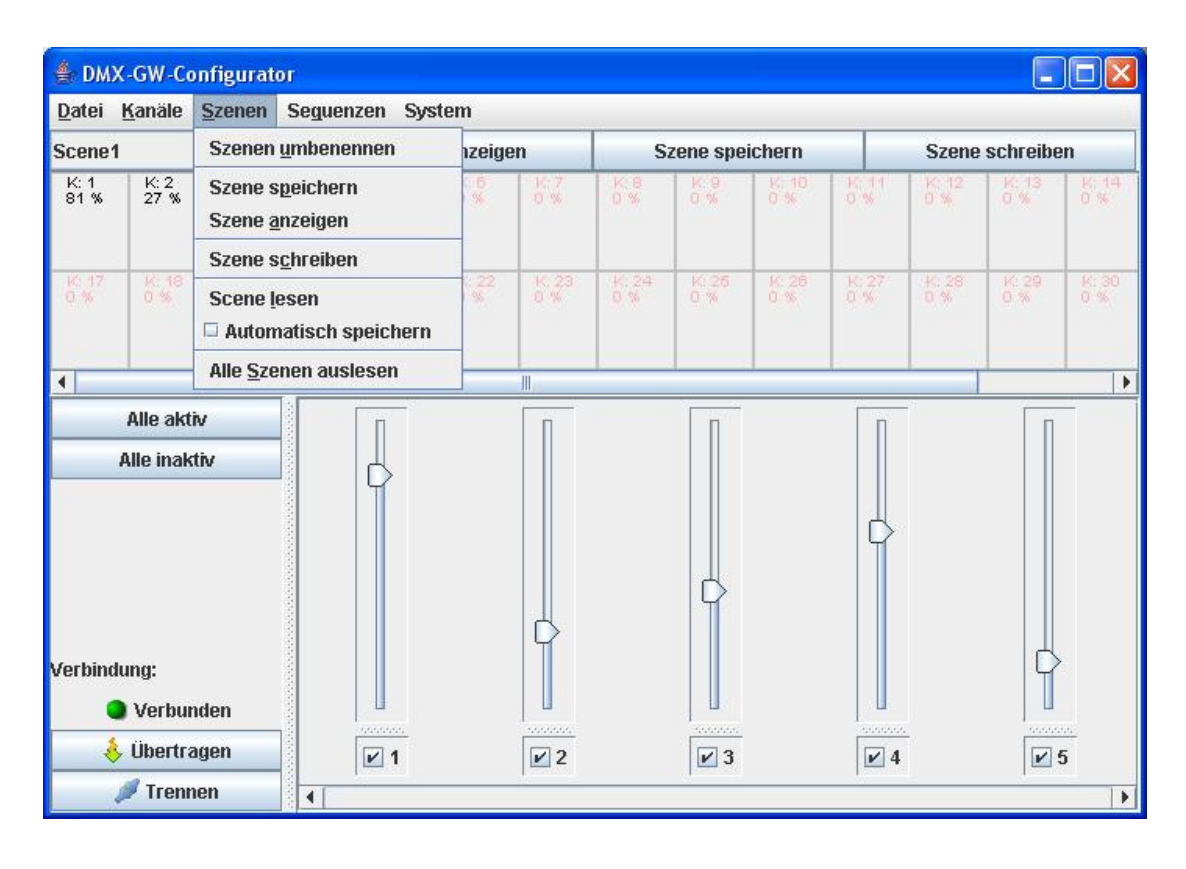

Änderungen vorbehalten

Arcus-EDS GmbH, Rigaer Str. 88 , 10247 Berlin, Tel.: 0049/30/25933914, Fax.: 0049/30/25933915 info@arcus-eds.de www.arcus-eds.de

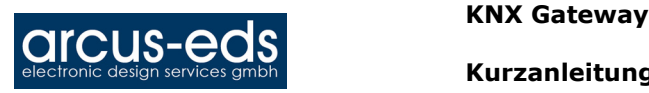

Unter dem Menüpunkt Szenen gibt es die Möglichkeit den einzelnen Szenen Namen zu geben und sie entweder einzeln aus dem Gateway auszulesen ( mit "Szene lesen") oder alle Szenen komplett ( mit "Alle Szenen auslesen" ). Ein Haken im Feld "Automatisch speichern" führt dazu, dass eine ausgelesene Szene auch automatisch im Projekt gespeichert wird. Um eine Szene zu definieren gehen Sie folgendermaßen vor:

- 1. Wählen Sie die Szene, die Sie einstellen möchten.
- 2. Setzen Sie die Kanäle aktiv und inaktiv, wie Sie in dieser Szene benötigt werden.
- 3. Stellen Sie mit den Schiebereglern die Helligkeiten wie gewünscht ein.
- 4. Schreiben Sie die Szene in das Gateway ("Szene schreiben" Schaltfläche oder Menüeintrag).

Sie können die Helligkeiten später über KNX-Objekte einstellen und auch die Szenen neu speichern, die einzelnen Kanäle aktivieren oder deaktivieren können Sie jedoch nur im Konfigurator.

# **Sequenzen:**

Wenn in der Firmware Sequenzen erlaubt sind, können Sie diese im Konfigurator anlegen und verwalten.

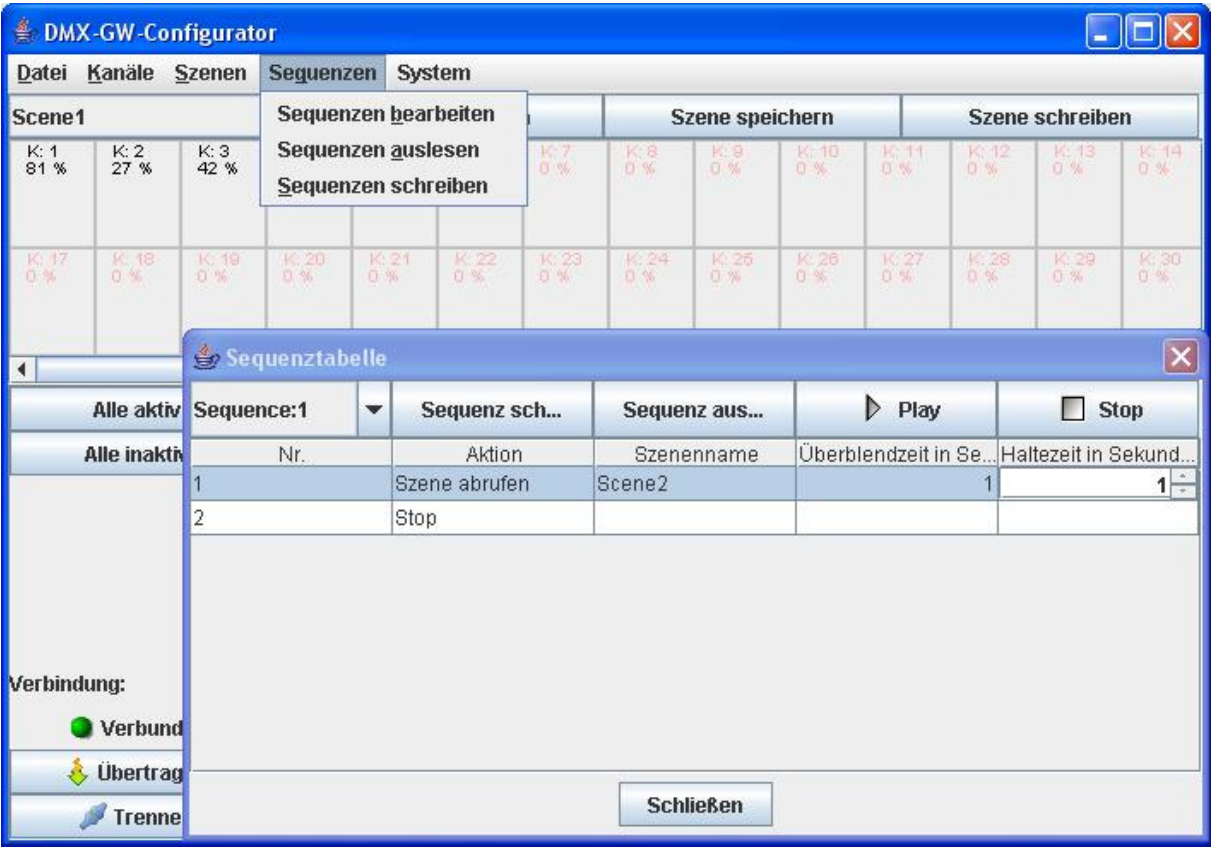

- "Sequenzen bearbeiten" öffnet die Sequenztabelle, in der die Sequenzen definiert werden, die Aktionen können definiert werden:
	- o Szene abrufen
	- o Stop
	- o Schleife neu starten
	- Bei Abruf einer Szene kann eine Überblendzeit und eine Haltezeit definiert werden.

Die aktuelle Sequenz kann auf das Gateway geschrieben und danach mit "Play" abgespielt und mit "Stop" wieder angehalten werden. Schließen des Fensters stoppt die Sequenz ebenfalls.

Die Sequenz kann aus dem Gateway ausgelesen werden, entweder einzeln über die Schaltfläche "Sequenz auslesen" oder alle Sequenzen über den Menüpunkt "Sequenzen auslesen".

Zum Schluss kann das aktuelle Projekt gespeichert "Datei->Projekt speichern" und später wieder geöffnet werden.

Ein komplettes Projekt mit allen Szenen und Sequenzen können Sie mit der Schaltfläche "Übertragen" an das Gateway schicken.

Änderungen vorbehalten

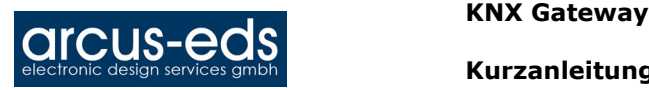

Sollten Sie die Daten aus einem Gateway komplett benötigen, so lesen Sie erst die Szenen und dann die Sequenzen aus, dann können Sie die Daten bearbeiten und/oder als Projekt abspeichern.

# **Impressum:**

Herausgeber: Arcus-EDS GmbH, Rigaer Str. 88, 10247 Berlin

Verantwortlich für den Inhalt: Hjalmar Hevers, Reinhard Pegelow

Nachdruck, auch auszugsweise, nur mit Genehmigung der Arcus-EDS GmbH gestattet. Alle Angaben ohne Gewähr, technische Änderungen und Preisänderungen vorbehalten.

## **Haftung:**

Die Auswahl der Geräte und die Feststellung der Eignung der Geräte für einen bestimmten Verwendungszweck liegen allein in der Zuständigkeit des Käufers. Für diese wird keine Haftung oder Gewährleistung übernommen. Die Angaben in den Katalogen und Datenblättern stellen keine Zusicherung spezieller Eigenschaften dar, sondern ergeben sich aus Erfahrungswerten und Messungen. Haftung für Schäden, die durch fehlerhafte Bedienung/Projektierung oder Fehlfunktionen der Geräte entstehen, ist ausgeschlossen. Vielmehr hat der Betreiber/Projektierer sicher zu stellen, dass Fehlbedienungen, Fehlprojektierungen und Fehlfunktionen keine weiterführenden Schäden verursachen können.

## **Sicherheitsvorschriften:**

Achtung! Einbau und Montage elektrischer Geräte darf nur durch eine Elektrofachkraft erfolgen.

Die Einhaltung der entsprechenden Sicherheitsvorschriften des VDE, des TÜV und der zuständigen Energieversorgungsunternehmen sind vom Käufer/Betreiber der Anlage sicherzustellen. Für Mängel und Schäden, die durch unsachgemäßen Einsatz der Geräte oder durch Nichtbeachtung der Bedienungsanleitungen entstehen, wird keine Gewährleistung übernommen.

# **Gewährleistung:**

Wir leisten Gewähr im Rahmen der gesetzlichen Bestimmungen. Bitte nehmen Sie im Falle einer Fehlfunktion mit uns Kontakt auf und schicken Sie das Gerät mit einer Fehlerbeschreibung an unsere unten genannte Firmenadresse.

# **Hersteller:**

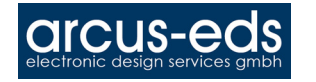

# **Eingetragene Warenzeichen:**

 $\epsilon$ 

Das CE-Zeichen ist ein Freiverkehrszeichen, das sich ausschließlich an die Behörde wendet und keine Zusicherung von Eigenschaften beinhaltet.

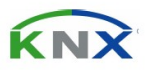

Eingetragenes Warenzeichen der Konnex Association